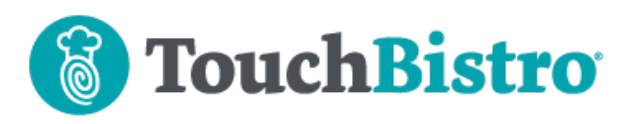

# **What's New in TouchBistro 9.2.3**

We've made a number of changes to the **Staff** and **Staff Edit** screens. As well, we've added in-app help for the Admin section.

Consult these releases note for further details about these changes and more.

### **Need More Help?**

Email support@touchbistro.com if you are experiencing any issues with this update.

# **Staff Screen**

We've made a few changes to the look and layout of the **Staff** screens.

#### **Staff Is Now List Of Staff**

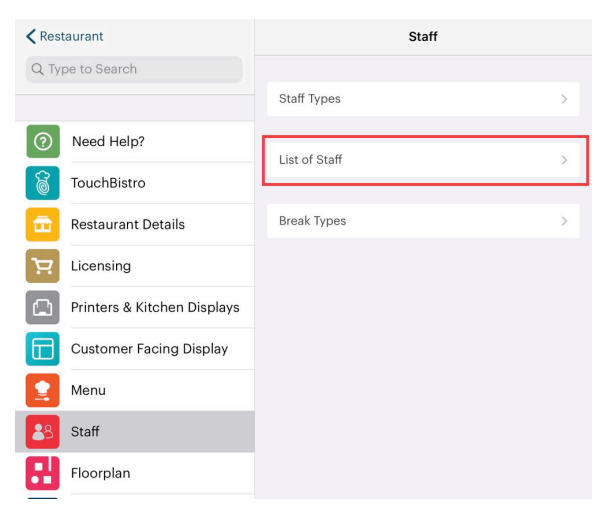

The **Staff** option is now called **List of Staff**.

#### **Modifications to the List Of Staff Screen**

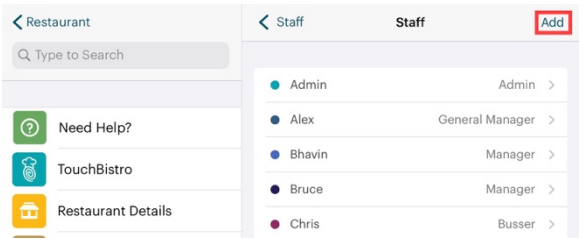

You now tap **Add** instead of + to add a new staff member.

We've removed the ability to force a clock out of all staff from the **List of Staff** screen as well as the ability to filter on only clocked in staff. This functionality is still available from **Admin | Staff List** or (if you're a manager) **Options | Staff List**.

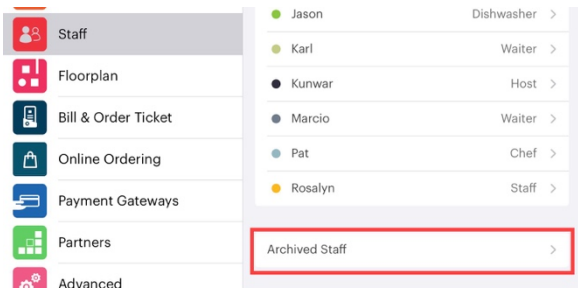

Viewing your archived staff is now done by scrolling to the bottom and tapping **Archived Staff**.

### **Changes to the Edit Staff Screen**

Previous to 9.2.3., no two staff members could share the table color.

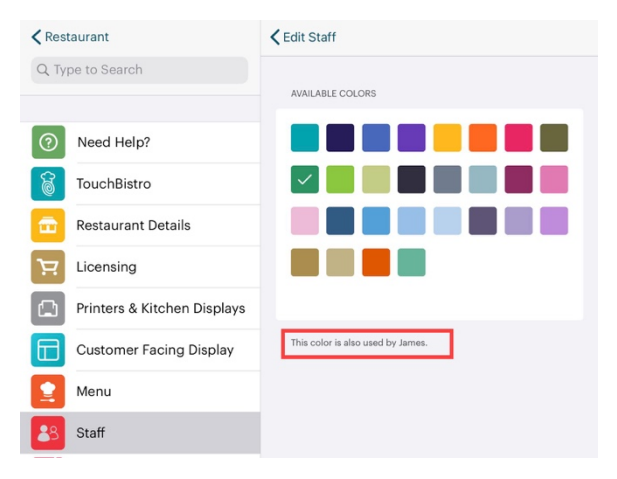

If you tap **Assign Colors for Tables**, you can assign a table color that has already been assigned to another staff member. If you do, however, you will get a warning indicating which staff member shares that color.

### TouchBistro™ V9.2.3 Release Notes Page **1**

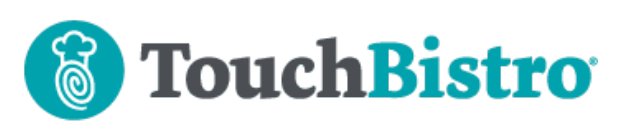

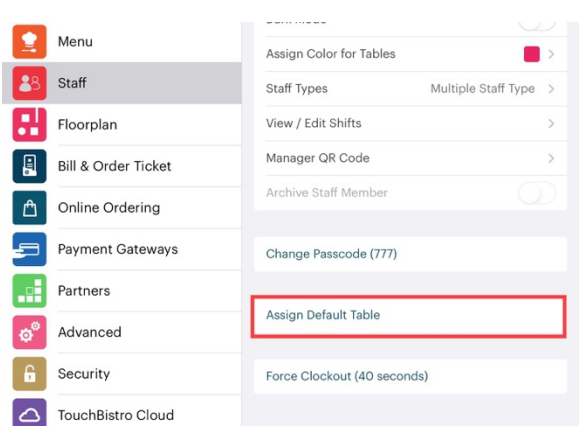

The **Assign Default Table/Point of Sale/Floorplan** option has been renamed to **Assign Default Table** and moved near the bottom of the **Edit Staff Screen**.

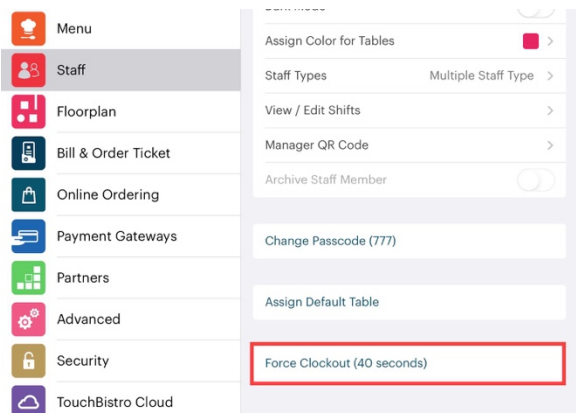

We've added a **Force Clockout** option at the bottom of the **Edit Staff** screen.

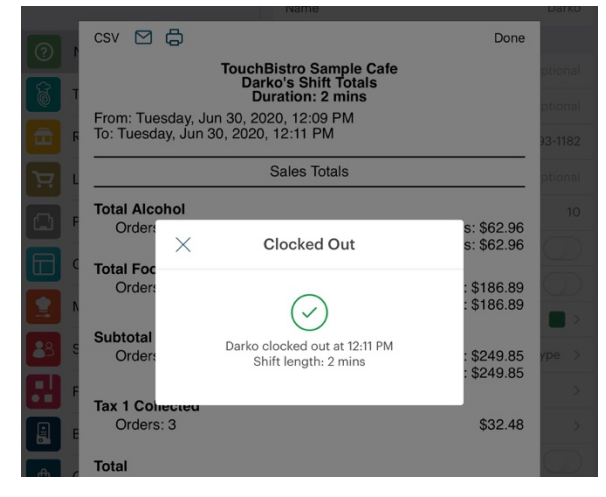

If you tap that, it will also generate the staff member's server read.

#### **Edit Staff Shift**

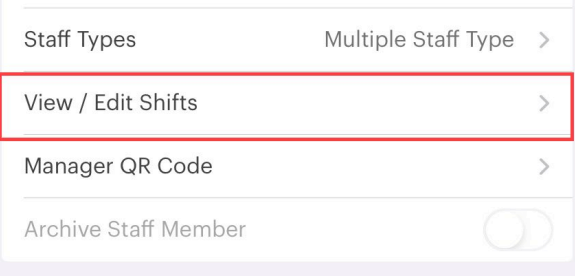

If you tap **View/ Edit Shifts**, TouchBistro now displays completed shifts and lets you edit completed shifts from within the Edit Staff Shift screen.

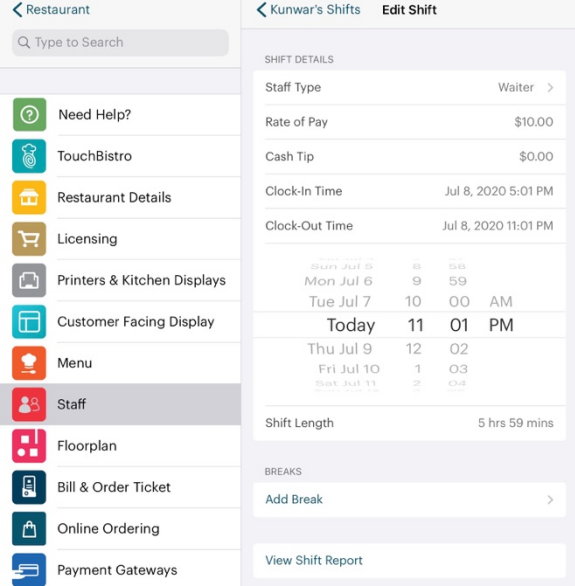

TouchBistro no longer pops up a dialog box.

#### **Setting a Staff Members Staff Type**

When you tap **Staff Types** from the **Edit Staff** screen, you can assign the staff member one or more staff types as well as a rate of pay. We've changed this screen to make it easier to set different rates of pay if a staff member has two or more roles at your venue.

## TouchBistro™ V9.2.3 Release Notes Page **2**

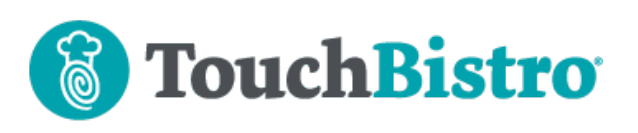

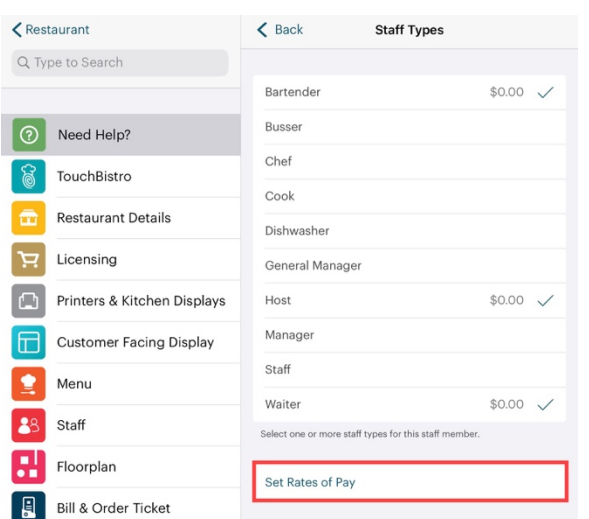

First tap all the possible staff types. You will see they first appear as \$0.00 rates of pay.

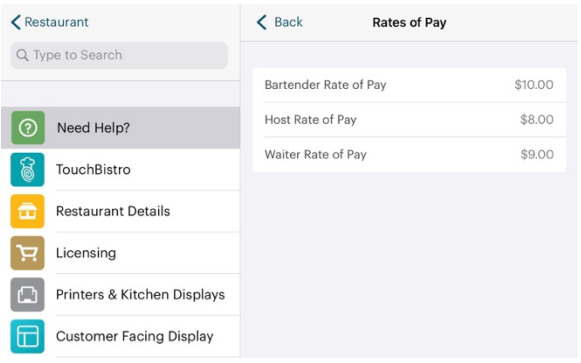

Tap **Set Rates of Pay** and then set the rate of pay for each role.

# **In App Help**

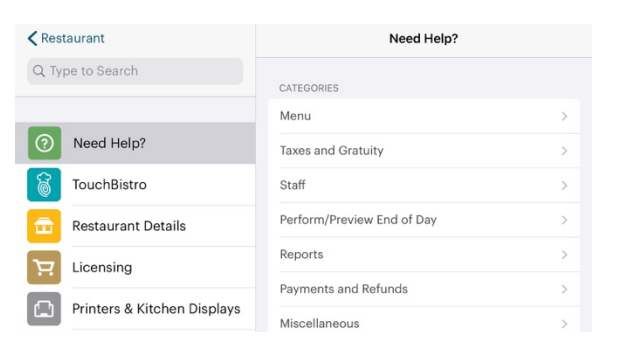

We've added a **Help** button at the top of the **Admin Setting** screen. If you tap that, it will give you help for a wide variety of common Admin tasks like setting up a **Menu Item** or setting up various hardware items.

## TouchBistro™ V9.2.3 Release Notes **Page 3** Page 3

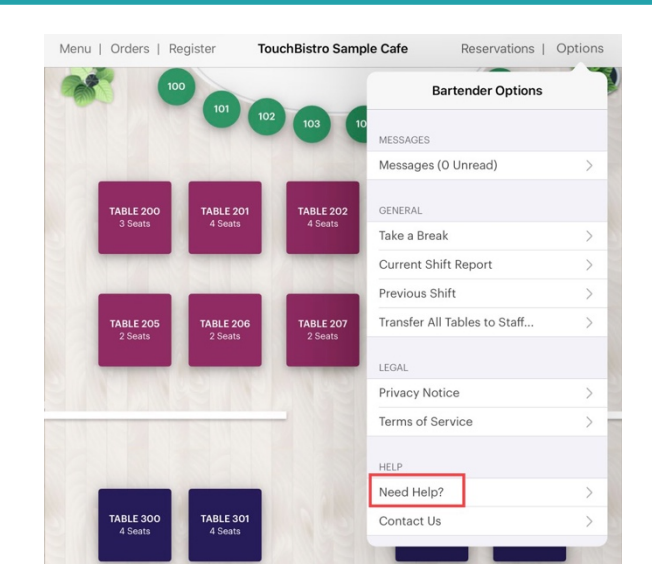

Those without access to the **Admin** screens can find this help by tapping **Options | Need Help?**